# yellobrik **®** yello**GUI**

## yello**GUI Software Installation Instructions and Quick Start Guide**

yello**GUI** is a PC software application that provides enhanced control and access to additional settings in supported yellobrik products. The software can be downloaded for free from the LYNX website:

### **http://yellogui.lynx-technik.com**

Online you will also find a list of yellobriks that are compatible with yelloGUI, as well as firmware updates. Please ensure that your module is compatible with yelloGUI and you have the correct revision of firmware.

Minimum Requirements : IBM compatible PC, Windows 7 or Windows XP (SP3), 500 MB of RAM, free USB port.

### **Download and Install Software**

- Download the yelloGUI software from the LYNX Technik website and save to your PC
- If the yellobrik is connected to the USB port, disconnect it
- Click on the download to install the software, see below.

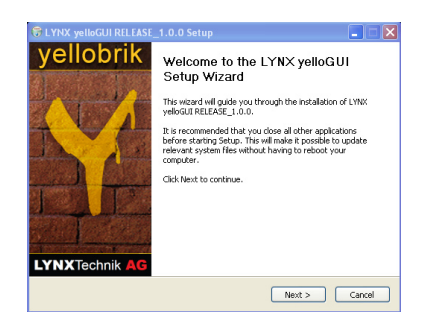

• Click "Next" and accept the licence agreement to continue.

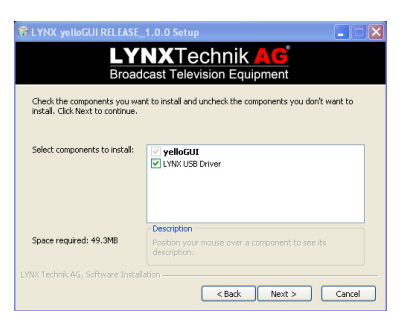

• Ensure that the "install USB drivers" check box is selected. click "next" to install the software, click "finish" to complete the installation

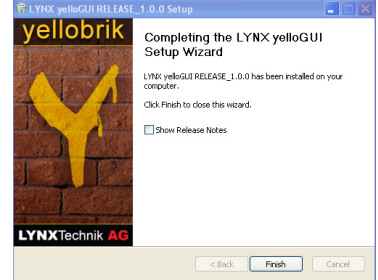

- Connect the yellobrik to the USB port. The module will be detected and the drivers will install automatically. If you are using a WIN7 PC, log in as an administrator, otherwise the drivers may not install
- Launch the yelloGUI software application by clicking on the desktop icon

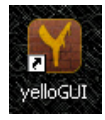

**note:** You may receive a warning from your firewall since yelloGUI is attempting to access the Internet to check for software / firmware updates. Please unblock.

## LYNXTechnik AG®

**www.lynx-technik.com**

Brunnenweg 3 D-64331 Weiterstadt Germany PH +49 (0) 6150 1817 0 FX +49 (0) 6150 1817 100

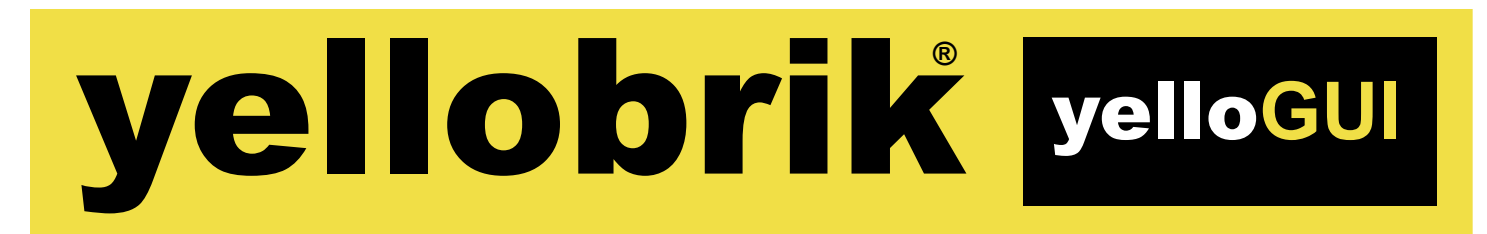

## yello**GUI - Quick Start Guide**

This guide provides a brief overview of the layout and primary functions of the yelloGUI software application. Each supported module has a GUI designed specifically for its function. For the purpose of this guide we are using the CDH 1813 module.

The software will scan the USB ports to detect the connected module. When a module is connected, the appropriate user interface is displayed. The display is a graphical representation of the module's layout for connections and I/O. The yelloGUI software application is intuitive and easy to use.

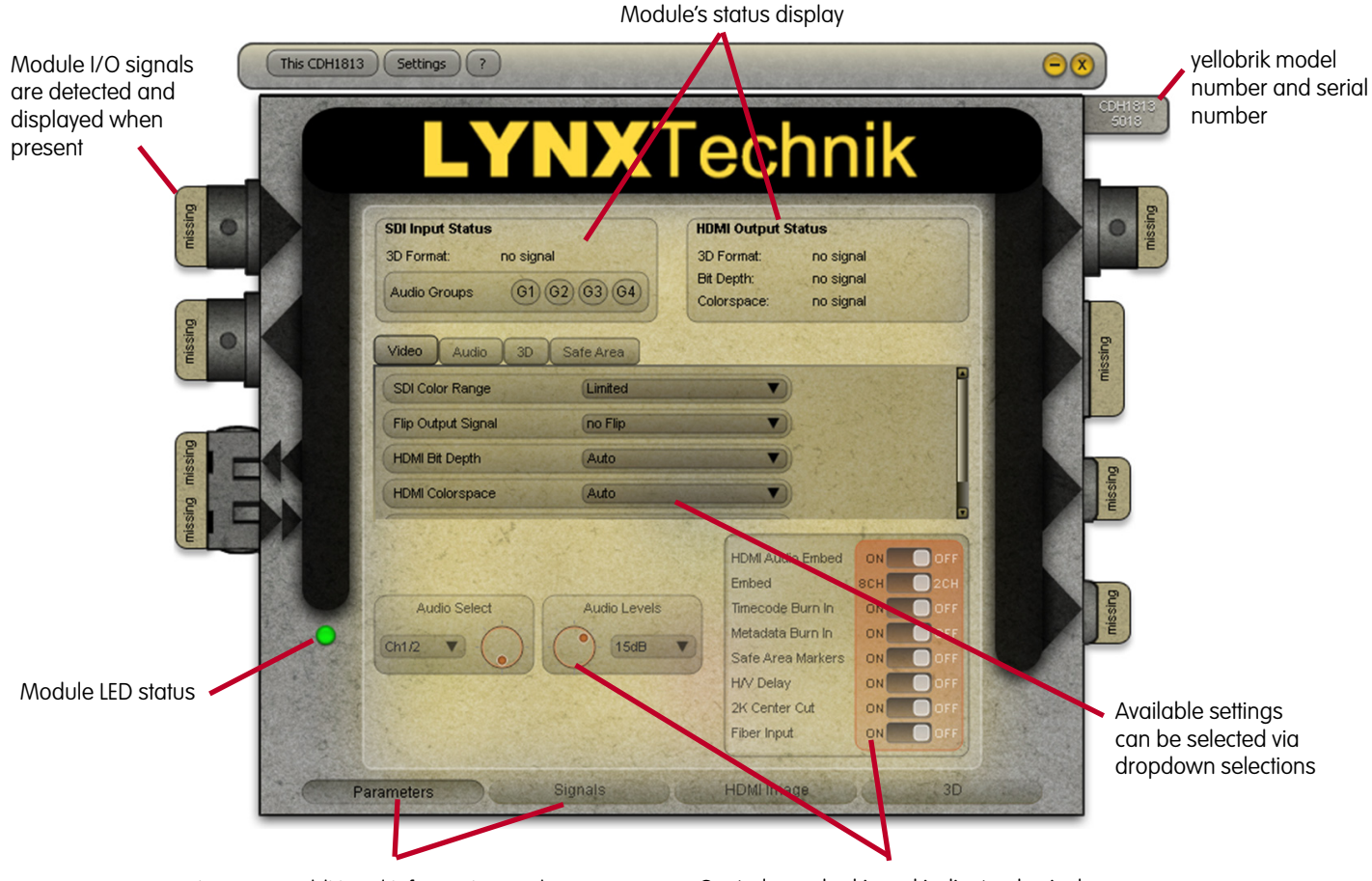

Access to additional information and screen displays are provided using the buttons along the bottom of the GUI

Controls marked in red indicate physical switches on the module. Status is indicated but cannot be changed via the software, unless enabled under settings.

## LYNXTechnik AG®

**www.lynx-technik.com**

Brunnenweg 3 D-64331 Weiterstadt Germany PH +49 (0) 6150 1817 0 FX +49 (0) 6150 1817 100

# yellobrik **®** yello**GUI**

The signal flow screen (selected using the button at the bottom of the GUI) offers a useful graphics representation of the video and/or audio signal flow through the module. Relevant controls are also placed in the signal paths so you can see exactly what signal the setting is changing. The signal path only illuminates when signals are present.

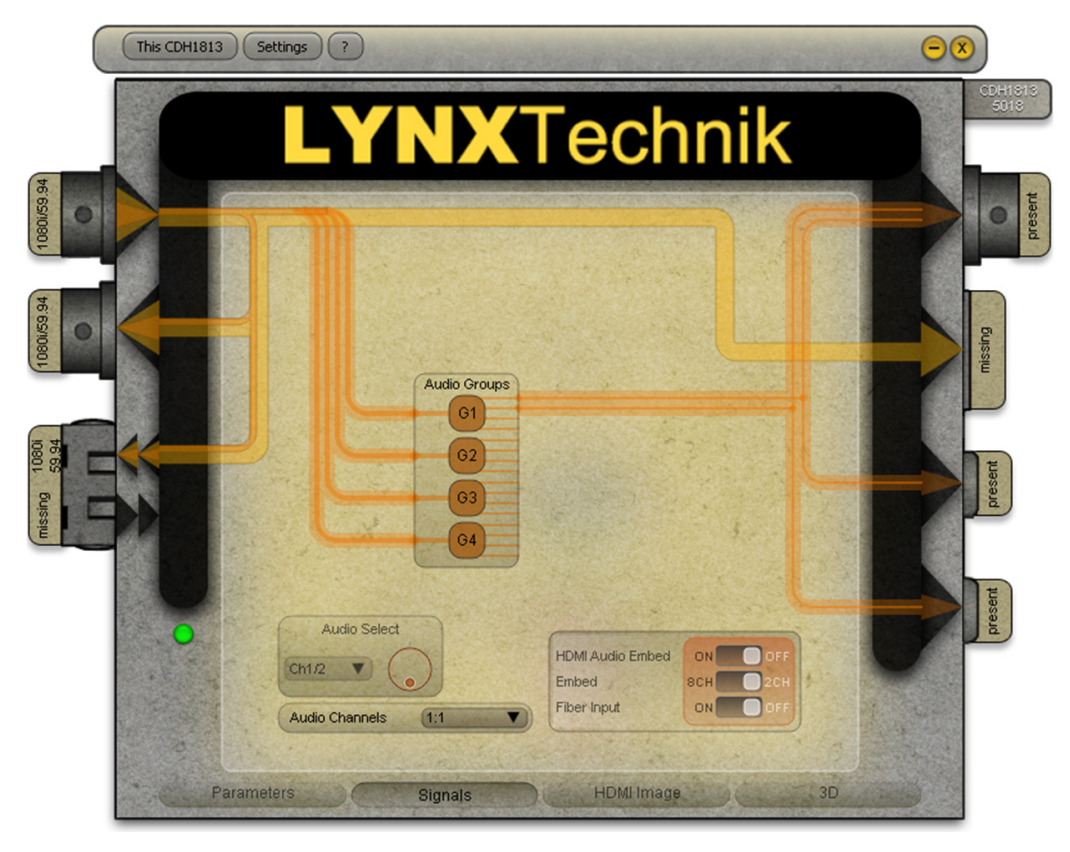

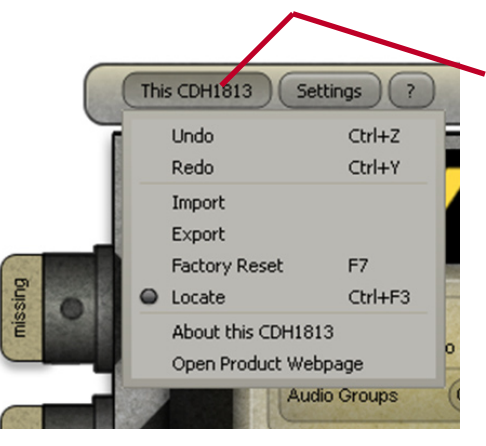

Click on the model number to bring up additional selections.

The additional selections are used to undo or redo settings, import and export stored settings, and perform a factory reset

The "about" option is useful to determine the module's firmware version.

## LYNXTechnik AG®

**www.lynx-technik.com**

Brunnenweg 3 D-64331 Weiterstadt **Germany** PH +49 (0) 6150 1817 0 FX +49 (0) 6150 1817 100

# yellobrik **®** yello**GUI**

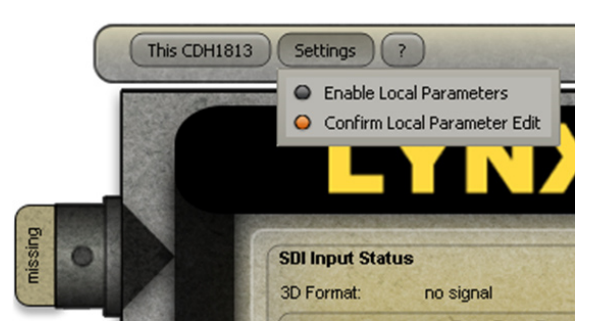

This CDH1813  $\big)$ (Settings)  $\overline{z}$ About yelloGUI F1 What's This  $Shift + F1$ **SDI Input Status 3D Format** no signal

Some modules will have a "settings" button, which allows the user to override the local switch settings and change them using the GUI controls. The LED on the yellobrik will turn RED indicating that at least one of the local switch settings has been overwritten by the software.

**Note.** As soon as any local switch is changed, the settings revertback to the physical switch settings.

The GUI offers contextual help for many of the module's functions. For enhanced help, click on the "question mark" and select "what's this" a small question mark will now appear on the mouse cursor. Simply click on the parameter you wish to know more about and more details will be provided.

## **Troubleshooting Tips**

#### **The module is not detected when connected**

- Check the module is one which supports the yelloGUI (on website).
- Check that your connected module is supported by yelloGUI. You will find a list of supported yellobriks at: http://yellogui.lynx-technik.com
- Check that the software installation was performed correctly. Check that the USB drivers were installed. Reinstall the software logged in as an administrator

#### **The program is very slow to react**

- Unplug the USB connection to the yellobrik and reconnect it to see if this solves the problem.
- Close and restart the yellobrik application
- Factory reset the module by clicking on the module number and choosing "factory reset" from the dropdown menu

#### **I have made so many changes....., I am no longer sure what the standard settings are.**

• Factory reset the module by clicking on the module number and choosing "factory reset" from the dropdown menu.

If you experience any issues, please check the LYNX website for a software update **http://yellogui.lynx-technik.com** or contact technical support for assistance.

Subject to change without prior notice

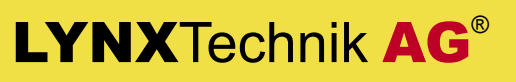

**www.lynx-technik.com**

Brunnenweg 3 D-64331 Weiterstadt **Germany** PH +49 (0) 6150 1817 0 FX +49 (0) 6150 1817 100